# ViA e-pasta sistēmas lietošana

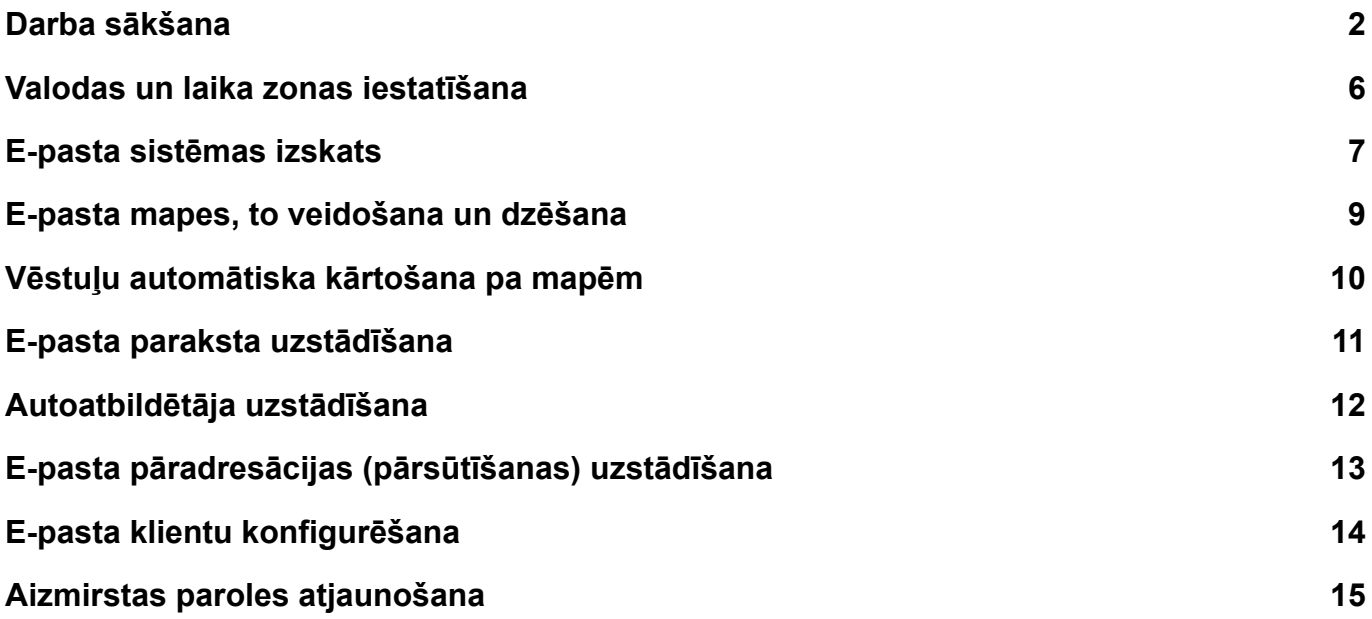

#### <span id="page-1-0"></span>**Darba sākšana**

Lai pieslēgtos Office365, interneta pārlūkprogrammā jādodas uz <https://office.com> vai <https://outlook.office.com> (tiešā saite Outlook epasta platformai).

Office.com mājaslapā klikšķiniet uz pogas *Sign in (Pierakstīties)*. Ierakstiet savu e-pasta adresi (piemēram, [vards.uzvards@va.lv](mailto:vards.uzvards@va.lv)), un klikšķiniet uz pogas *Next (Tālāk).*

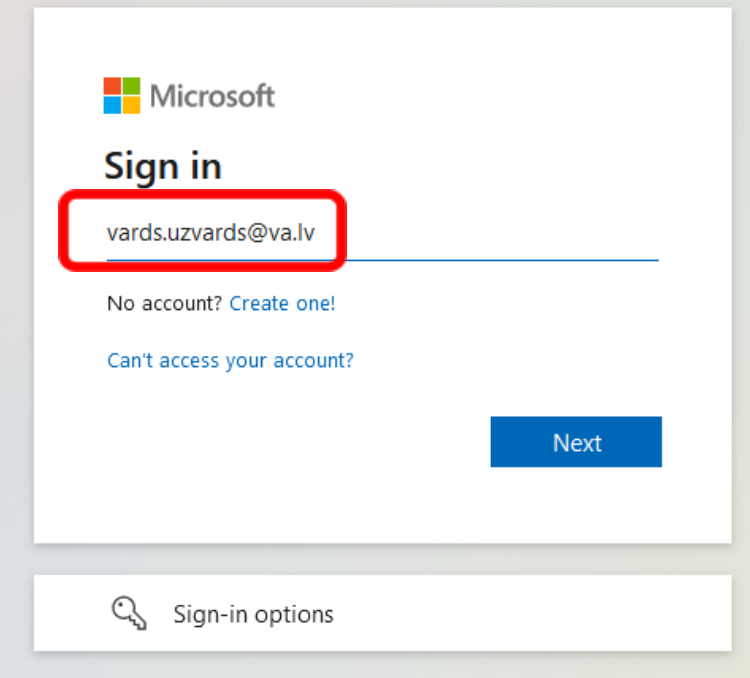

Ievadiet savu paroli un klikšķiniet uz pogas *Sign in (Pierakstīties).*

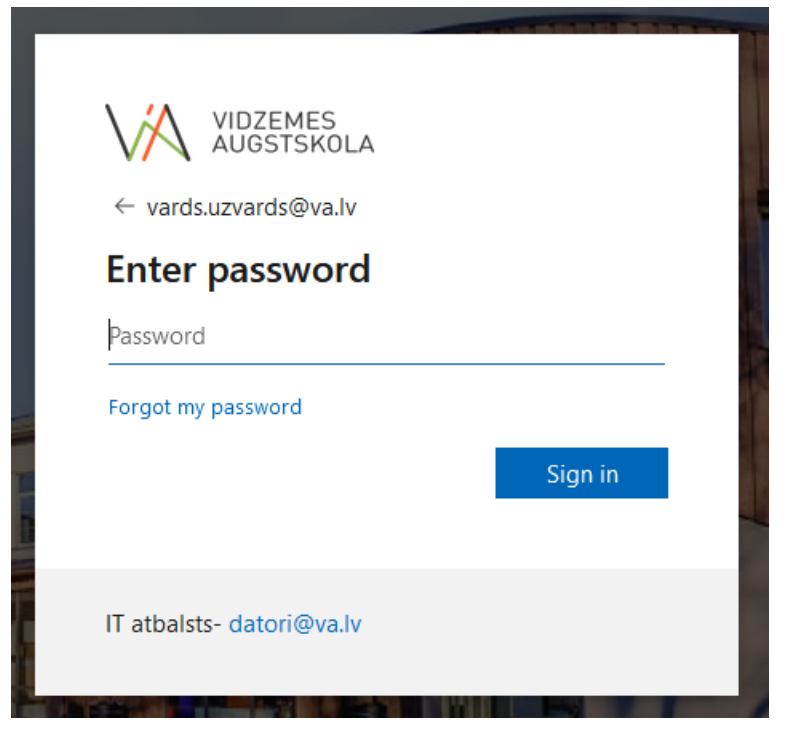

**Pirmo reizi pieslēdzoties** sistēma jautās papildu informāciju, klikšķiniet uz pogas *Next (Tālāk).*

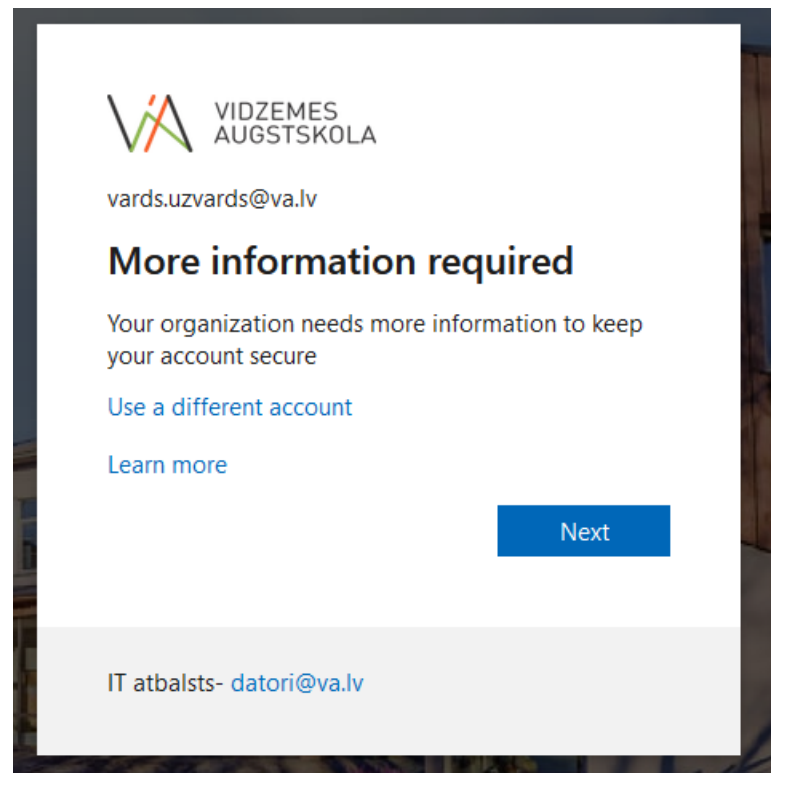

Klikšķiniet uz *Set it up now (Uzstādīt tagad)*

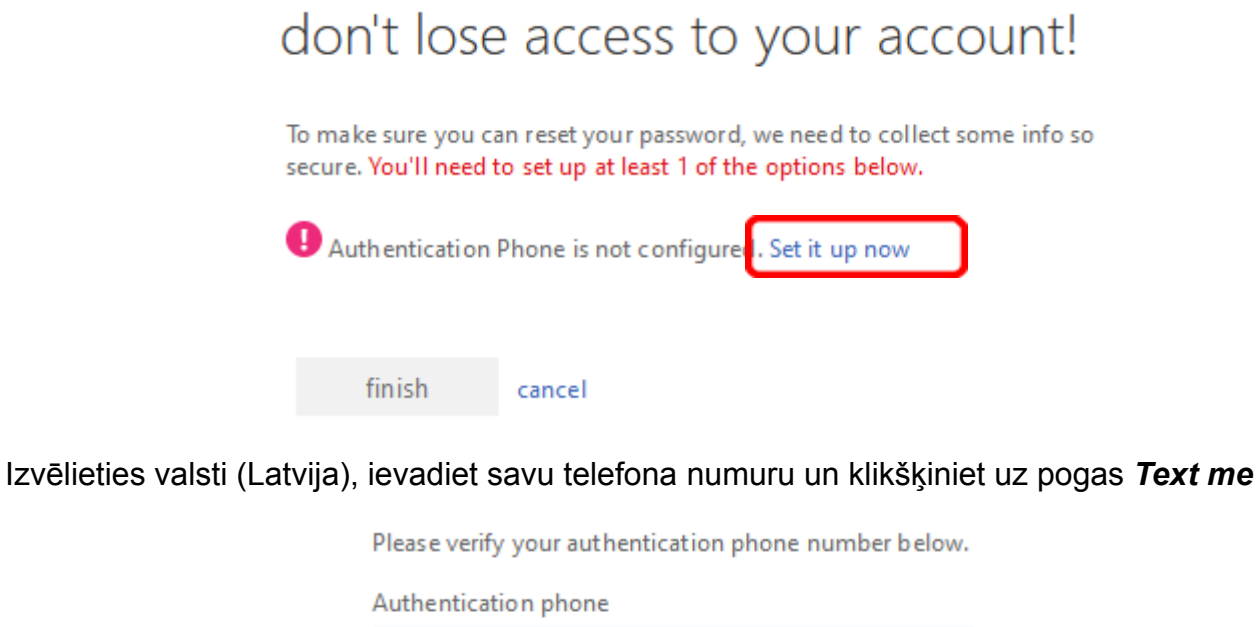

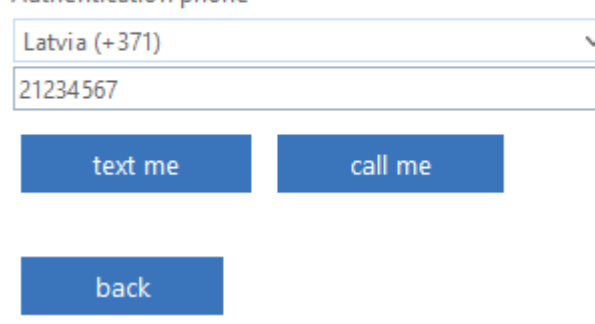

No Microsoft saņemsiet SMS ar verifikācijas kodu, ievadiet to un klikšķiniet uz pogas *Verify (Verificēt)*

> Use verification code 849439 for Vidzemes Augstskola authentication.

Kad verifikācija pabeigta, klikšķiniet uz pogas *Finish (Pabeigt)*

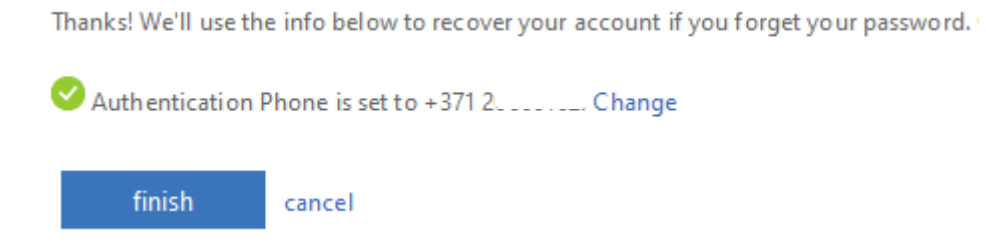

Pieslēdzoties Office365, lietotājam jautā vai atcerēties paroli (Stay signed in?). Ja strādājat no sava personīgā datora, izvēlieties *Yes (Jā)*, taču, ja pieslēdzaties no sveša datora - *No (Nē)*

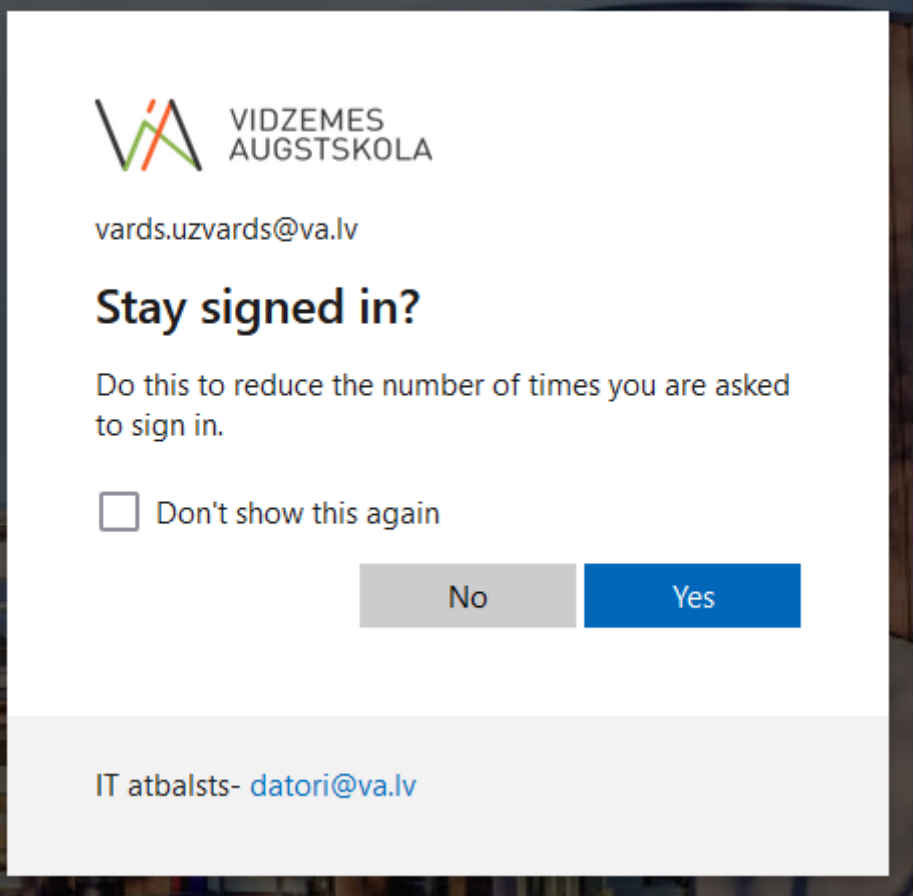

Atvērsies Office365 sākuma skats. Varat ērti pārslēgties uz vēlamo aplikāciju (online versijas Word, Excel, Powerpoint, Outlook, Teams, OneDrive u.c.), kreisajā pusē noklikšķinot uz nepieciešamās ikonas. Šajā gadījumā klikšķiniet uz Outlook ikonas

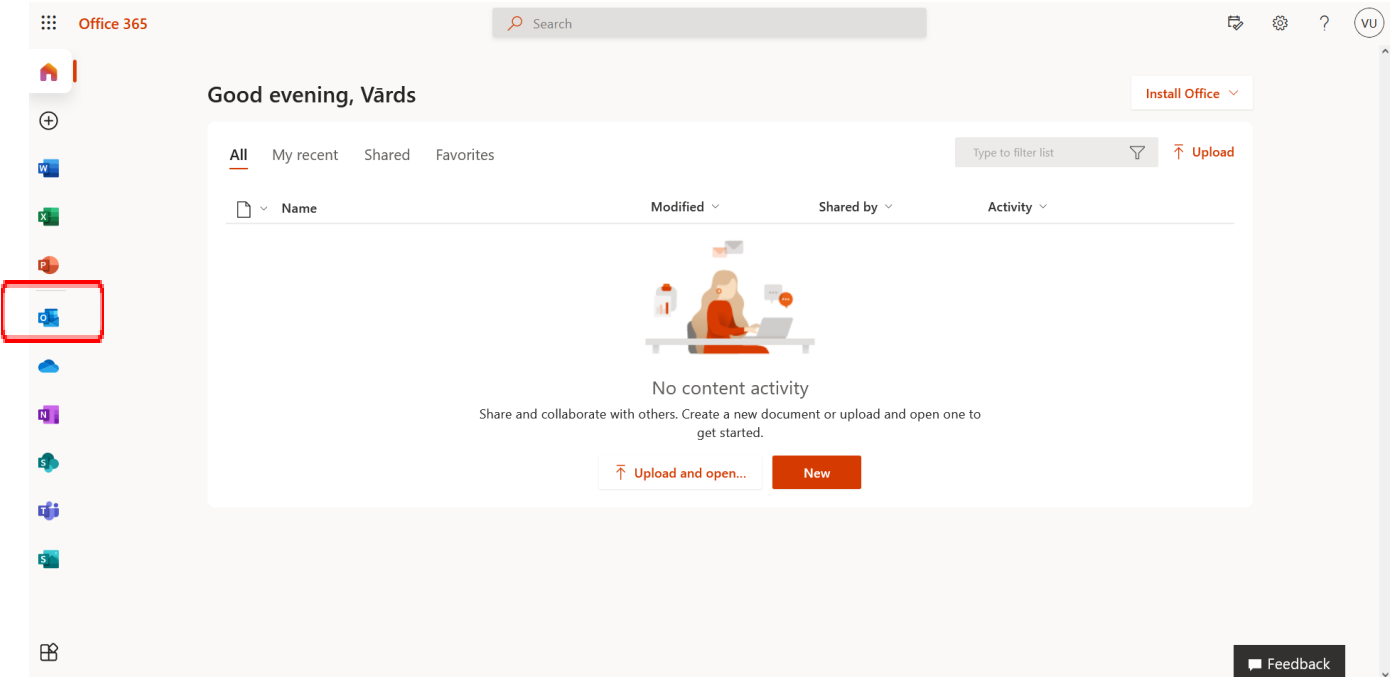

Atvērsies Outlook e-pasta sistēmas sākuma skats. *Starp citu, līdz e-pasta sistēmai var nokļūt krietni ātrāk - atverot <https://outlook.office.com>.*

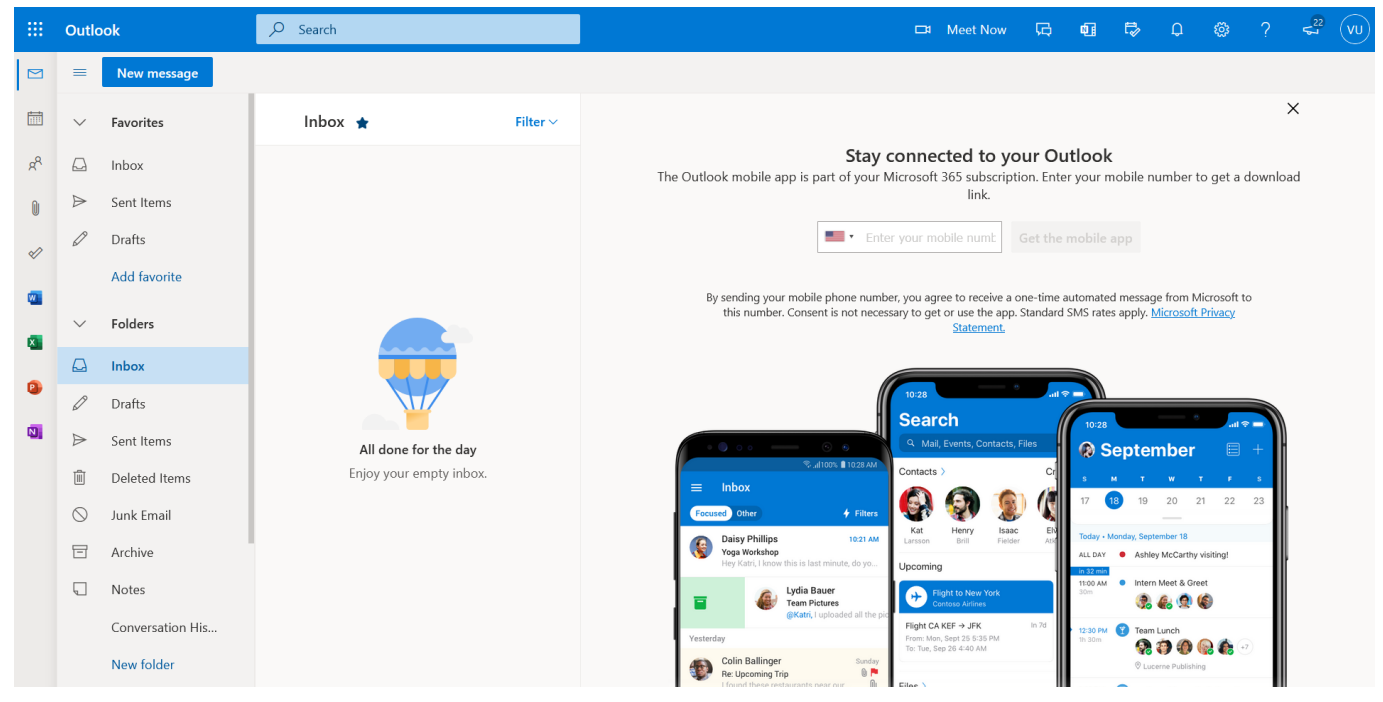

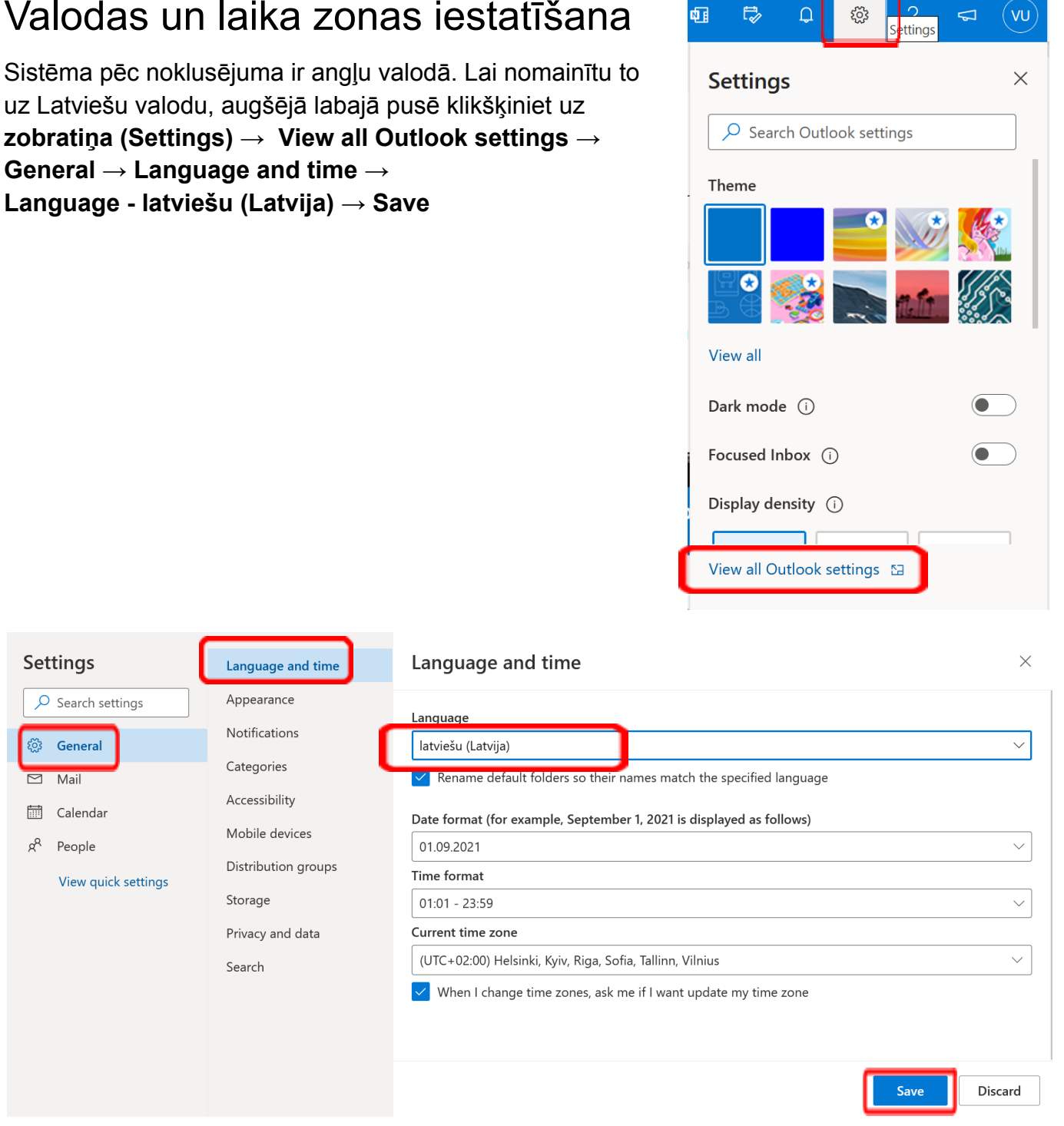

## <span id="page-5-0"></span>Valodas un laika zonas iestatīšana

<span id="page-6-0"></span>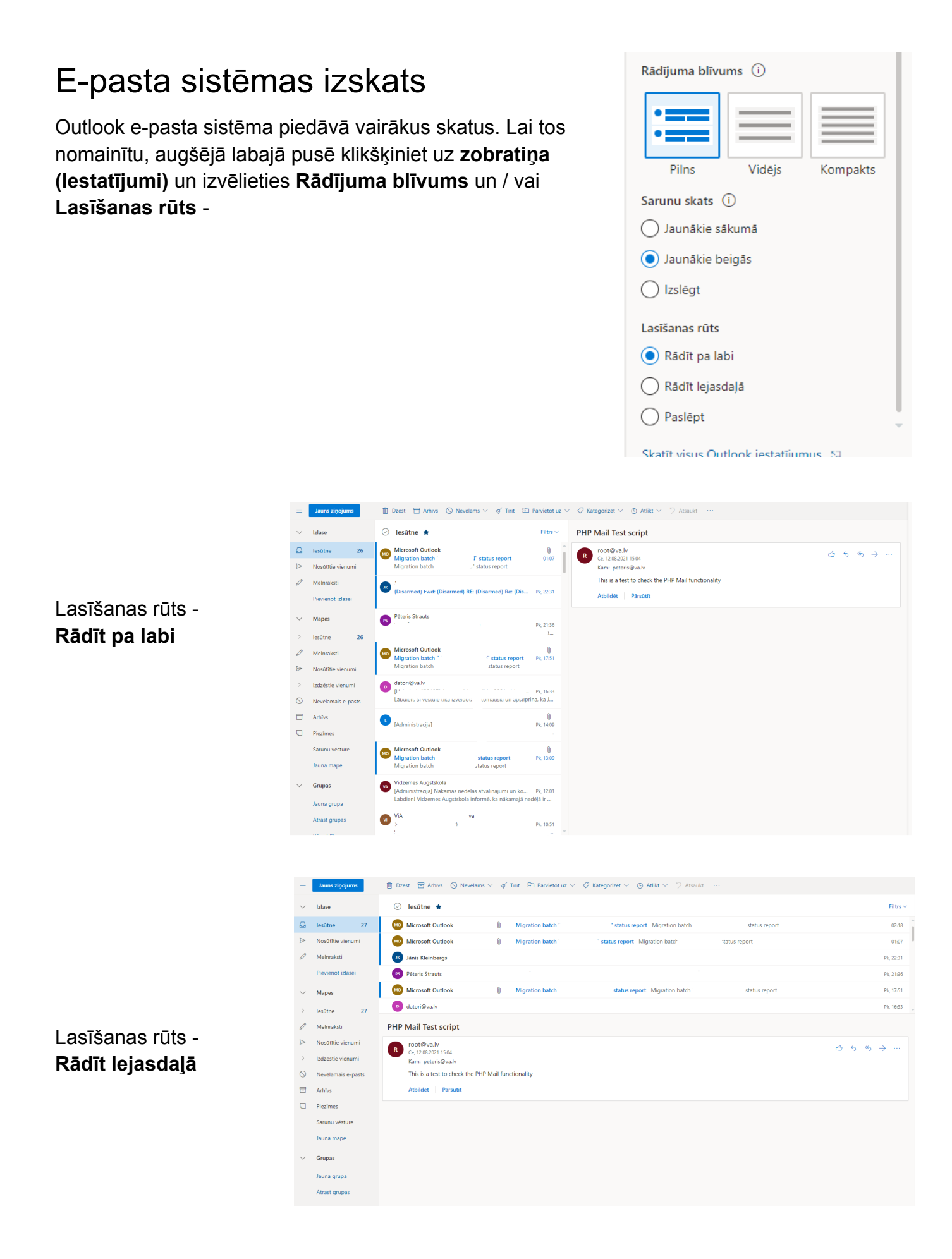

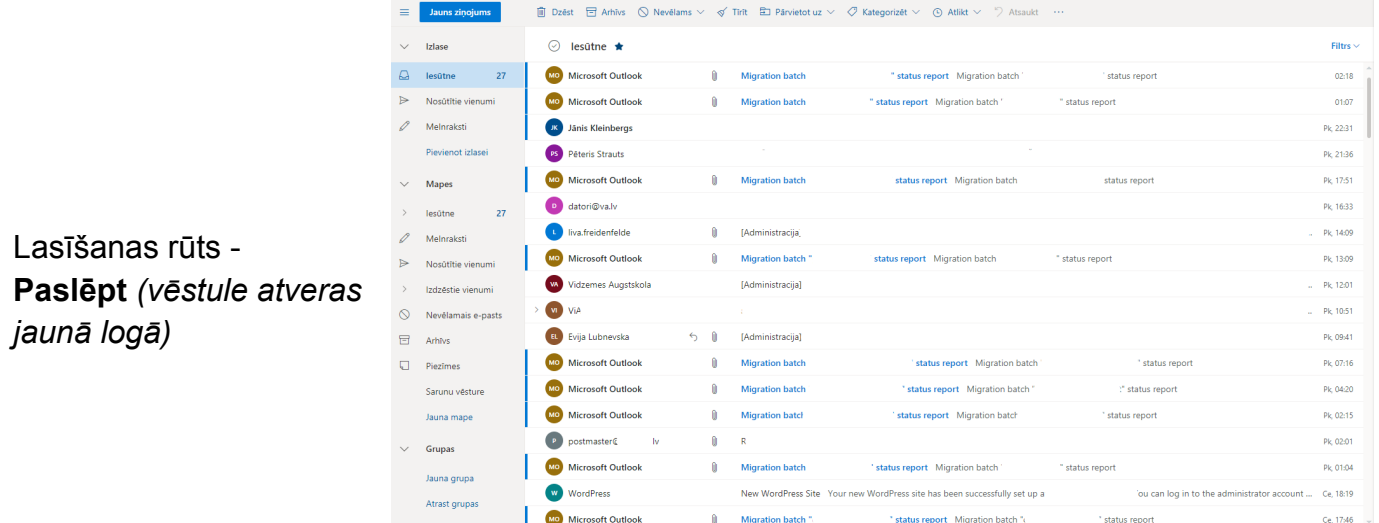

### <span id="page-8-0"></span>E-pasta mapes, to veidošana un dzēšana

Outlook sistēmā pēc noklusējuma jau ir izveidotas mapes:

- **Iesūtne** *(Inbox)* saņemtās vēstules
- **Melnraksti** *(Drafts)* vēstuļu melnraksti
- **Nosūtītie vienumi** *(Sent Items)* nosūtītās vēstules
- **Izdzēstie vienumi** *(Deleted Items)* dzēstās vēstules
- **Nevēlamais e-pasts** *(Junk mail)* surogātpasts (mēstules, spam, junk)
- **Arhīvs** *(Archive)* arhivētas vēstules

Noklikšķinot uz pogas "Jauna mape", varat izveidot jaunu mapi. Lai izveidotu mapei apakšmapi, izvēlieties mapi, noklikšķiniet ar peles labo taustiņu uz tās, klikšķiniet uz "Izveidot jaunu apakšmapi", ievadiet apakšmapes nosaukumu un nospiediet taustiņu Enter.

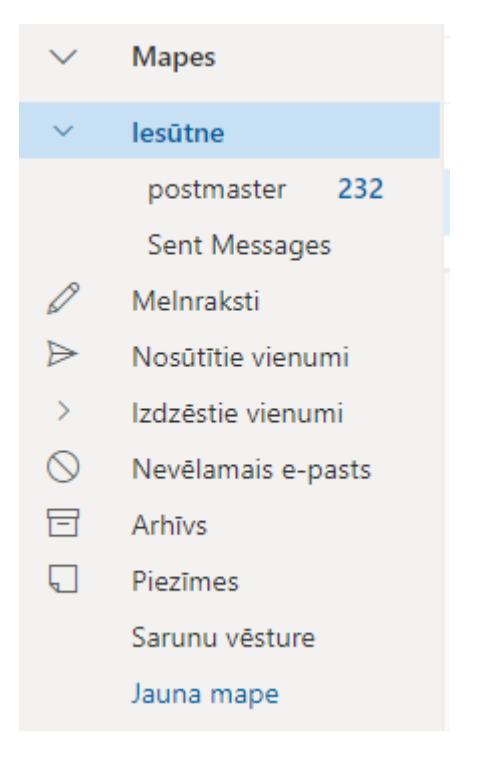

Ja vecajā epasta sistēmā jums bija jau izveidotas mapes, tās var atrast, sarakstā noklikšķinot uz

bultiņas > Attēlā redzams piemērs - no vecās sistēmas pārmigrējušās mapes "postmaster" un "Sent Messages"

Mapes un apakšmapes var ērti pārkārtot, izmantojot "Drag and drop" funkciju.

### <span id="page-9-0"></span>Vēstuļu automātiska kārtošana pa mapēm

Lai epasta sistēma automātiski kārtotu ienākošās vēstules pa mapēm, augšējā labajā pusē klikšķiniet uz **zobratiņa (Iestatījumi) → Skatīt visus Outlook iestatījumus → Pasts → Kārtulas → klikšķiniet uz "Pievienot jaunu kārtulu" → ievadiet nosaukumu → izvēlieties nosacījumu → izvēlieties darbību → izņemiet ķeksi no "Apturēt pārējo kārtulu apstrādi" → Saglabāt**

Ar kārtulām var gan pēc norādītajiem kritērijiem pārvietot vēstules, gan izdzēst, gan veikt citas darbības.

Šajā piemērā - Ja saņemtās e-pasta vēstules temats satur vārdu "darbs", vēstule tiks automātiski pārvietota uz mapi "darbs" -

- 1. **Nosaukums** *"darba vēstules"*
- 2. **Nosacījums:** Tēma ietver *"darbs"*
- 3. **Darbība:** Pārvietot uz *"darbs"*

Var norādīt arī sūtītāja epastu un citus kritērijus. Kritēriji un vēlamās darbības var būt arī vairākas.

Atzīmējot "Izpildīt kārtulu tūlīt", sistēma kārtulu izpildīs visiem jau saņemtajiem epastiem

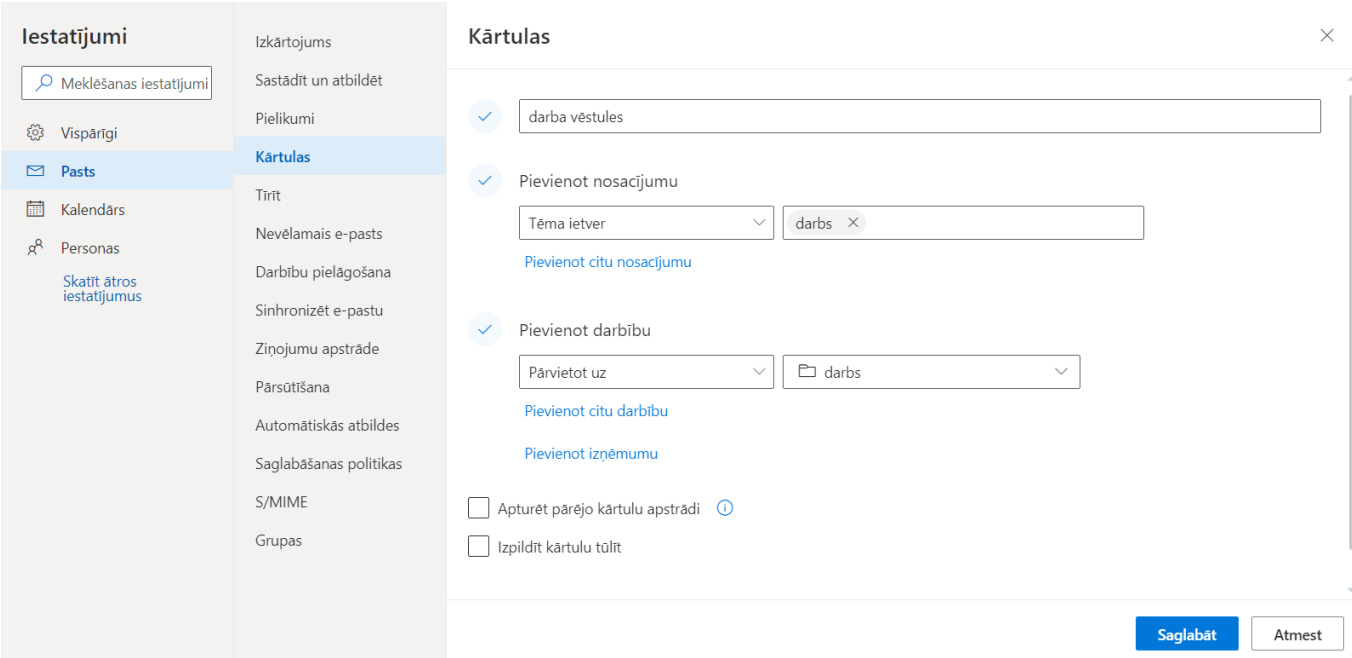

### <span id="page-10-0"></span>E-pasta paraksta uzstādīšana

Lai uzstādītu e-pasta parakstu, augšējā labajā pusē klikšķiniet uz **zobratiņa (Iestatījumi) → Skatīt visus Outlook iestatījumus → Pasts → Sastādīt un atbildēt → Sadaļā "E-pasta paraksts" izveidojiet sev vēlamo parakstu → ieķeksējiet abus lauciņus pie "Automātiski iekļaut manu parakstu …." → Saglabāt**

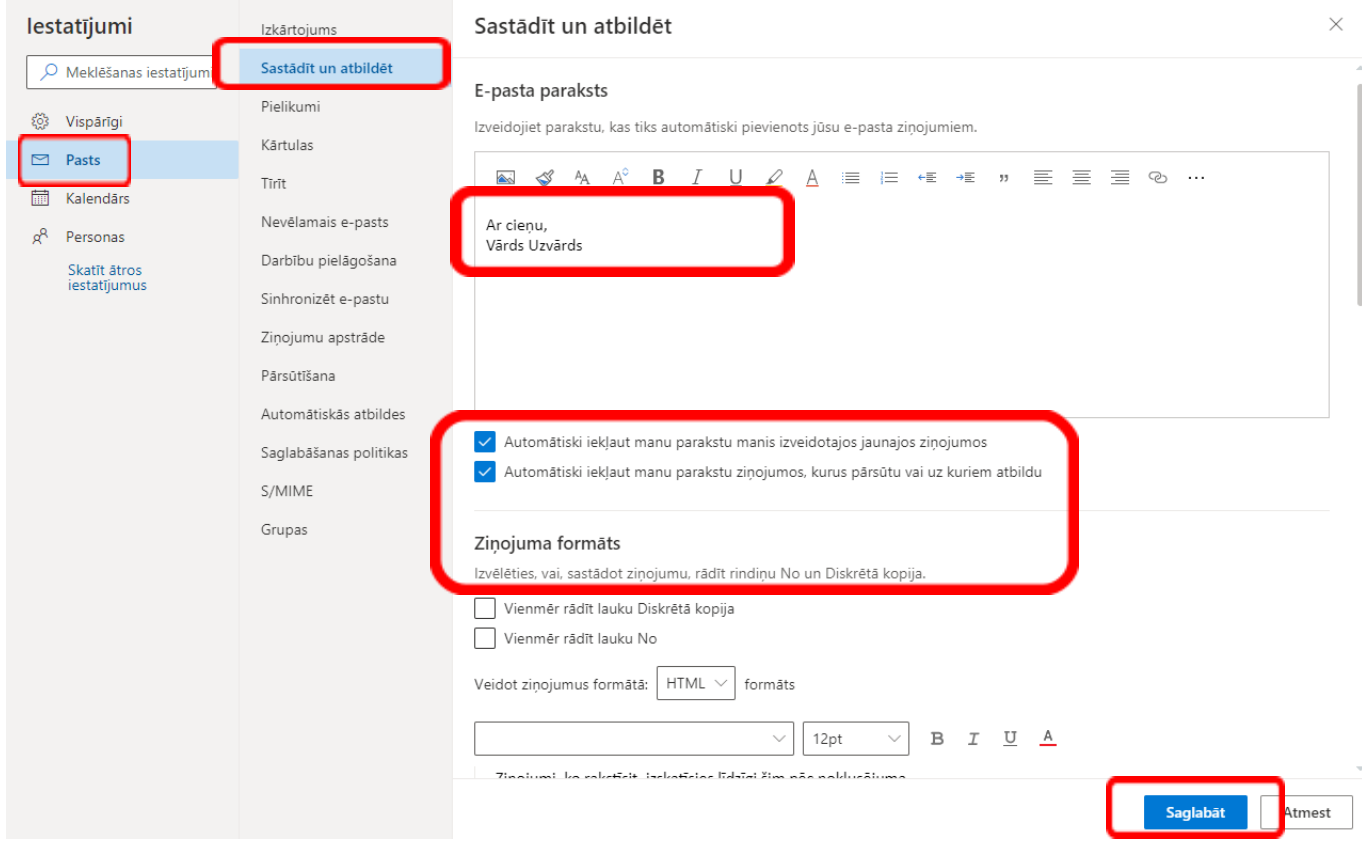

### <span id="page-11-0"></span>Autoatbildētāja uzstādīšana

Lai uzstādītu e-pasta autoatbildētāju, augšējā labajā pusē klikšķiniet uz **zobratiņa (Iestatījumi) → Skatīt visus Outlook iestatījumus → Pasts → Automātiskās atbildes → Iespējojiet slēdzi "Ieslēgt automātiskās atbildes" → Ievadiet atbildes ziņojumu → Saglabāt**

Ja vēlaties, automātiskajām atbildēm var iestatīt konkrētu datuma un laika diapazonu. Ja tas netiek izdarīts, automātiskās atbildes Jums **jāieslēdz un jāizslēdz pašiem**.

Atbilde, ko ievadīsiet sadaļā "**Sūtīt automātiskās atbildes organizācijas ietvaros**", tiks nosūtīta TIKAI saņēmējiem, kuriem ir ViA e-pasts.

Izvēlieties "**Sūtīt atbildes ārpus organizācijas**", lai automātiskās atbildes saņemtu arī sūtītāji, kuriem nav ViA e-pasta adrese.

Atbilde, kuru ievadīsiet ārējiem sūtītājiem (otrais ievades lauciņš), tiks nosūtīta TIKAI sūtītājiem, kuriem nav ViA e-pasta adrese. Neievadot ziņojumu, ārējie sūtītāji automātisko atbildi nesaņems!

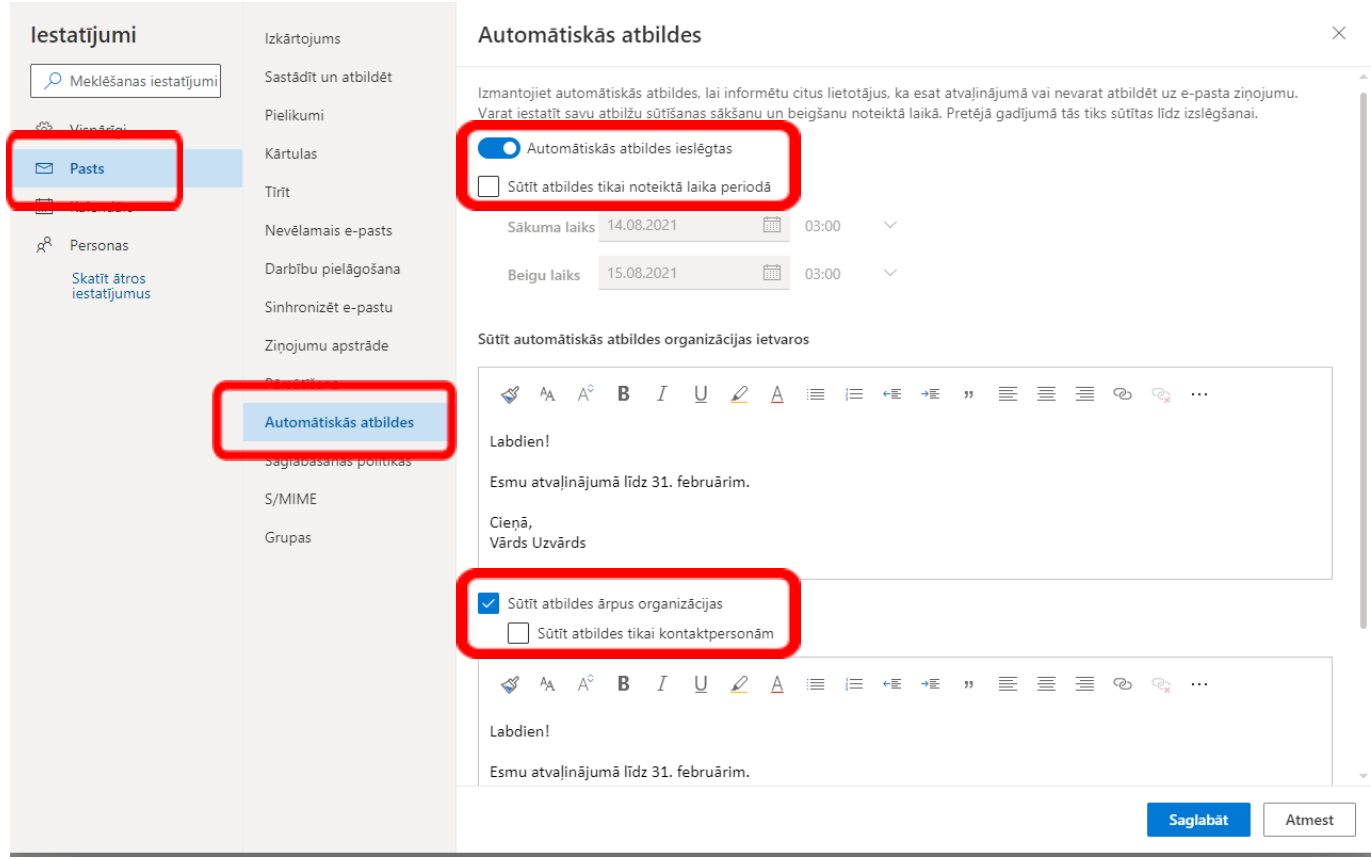

*Iesakām abos teksta lauciņos rakstīt vienu un to pašu ziņojumu.*

### <span id="page-12-0"></span>E-pasta pāradresācijas (pārsūtīšanas) uzstādīšana

Lai uzstādītu e-pasta pāradresāciju, augšējā labajā pusē klikšķiniet uz **zobratiņa (Iestatījumi) → Skatīt visus Outlook iestatījumus → Pasts → Pārsūtīšana → Ieķeksējiet "Iespējot pārsūtīšanu" → Ievadiet e-pasta adresi, uz kuru pārsūtīt vēstules → Ieķeksējiet "Paturēt pārsūtīto ziņojumu kopijas" → Saglabāt**

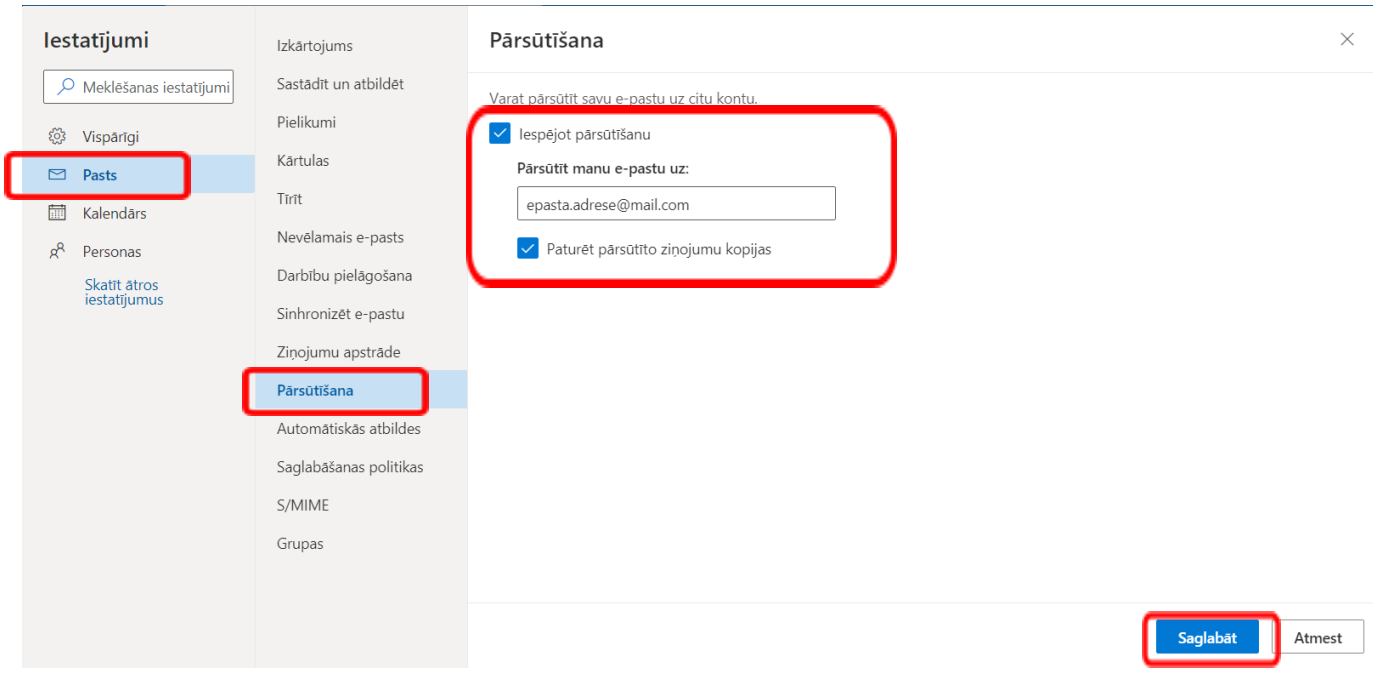

### <span id="page-13-0"></span>E-pasta klientu konfigurēšana

Pamatojoties uz Microsoft Office365 bagātīgo funkcionalitāti un produktu savstarpējo integrāciju, un ViA pāreju no Webex uz Microsoft Teams, iesakām gan datorā, gan telefonā izmantot **Outlook** aplikāciju.

Ja datorā nav Outlook aplikācijas, to iespējams lejuplādēt savā <https://office.com> portālā noklikšķinot uz pogas "Install Office" (Visiem ViA darbiniekiem un studentiem ir bez maksas pieejamas Microsoft aplikācijas uzstādīšanai savā datorā - Word, Powerpoint, Excel, OneDrive (katram lietotājam 1TB), Outlook).

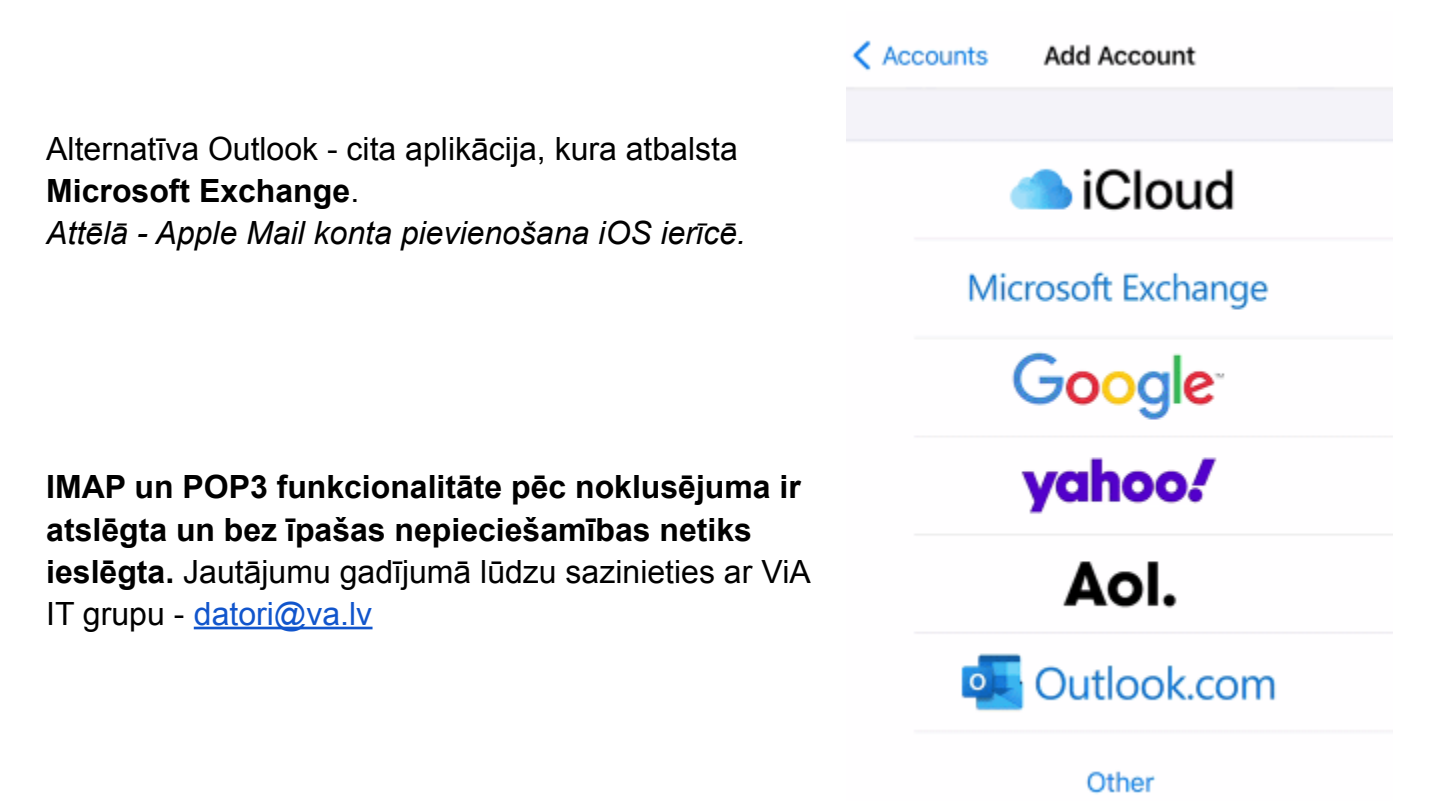

### <span id="page-14-0"></span>Aizmirstas paroles atjaunošana

Lai atjaunotu aizmirstu paroli, dodieties uz <https://passwordreset.microsoftonline.com/>

Ievadiet e-pasta adresi, skaitļu un ciparu kombināciju, kas redzami attēlā, klikšķiniet uz "Next"

Izvēlieties "Text my mobile phone", ievadiet savu

numuru, klikšķiniet uz "Text"

Get back into your account

#### Who are you?

To recover your account, begin by entering your email or username

Email or Username:

vards.uzvards@va.lv

Example: user@contoso.onmicrosoft.com or user@contoso.com

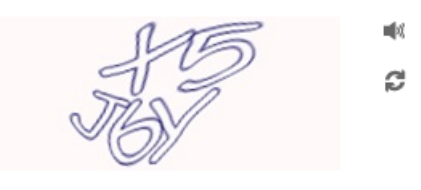

 $x5j6y$ 

Enter the characters in the picture or the words in the audio.

Next Cancel

#### Get back into your account

**verification step 1** > choose a new password

Please choose the contact method we should use for verification:

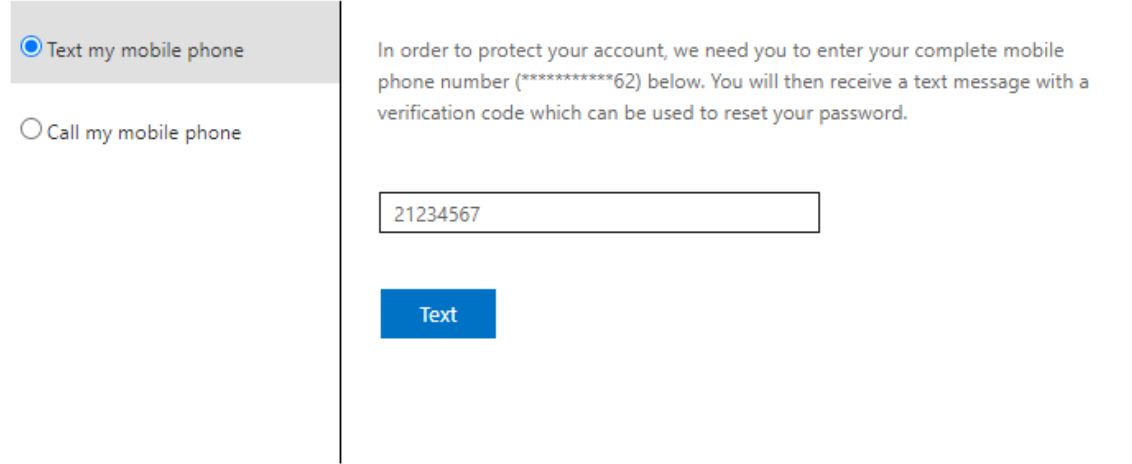

Cancel

No Microsoft saņemsiet verifikācijas kodu, ievadiet to un klikšķiniet "Next".

### Get back into your account

#### verification step 1 > choose a new password

Please choose the contact method we should use for verification:

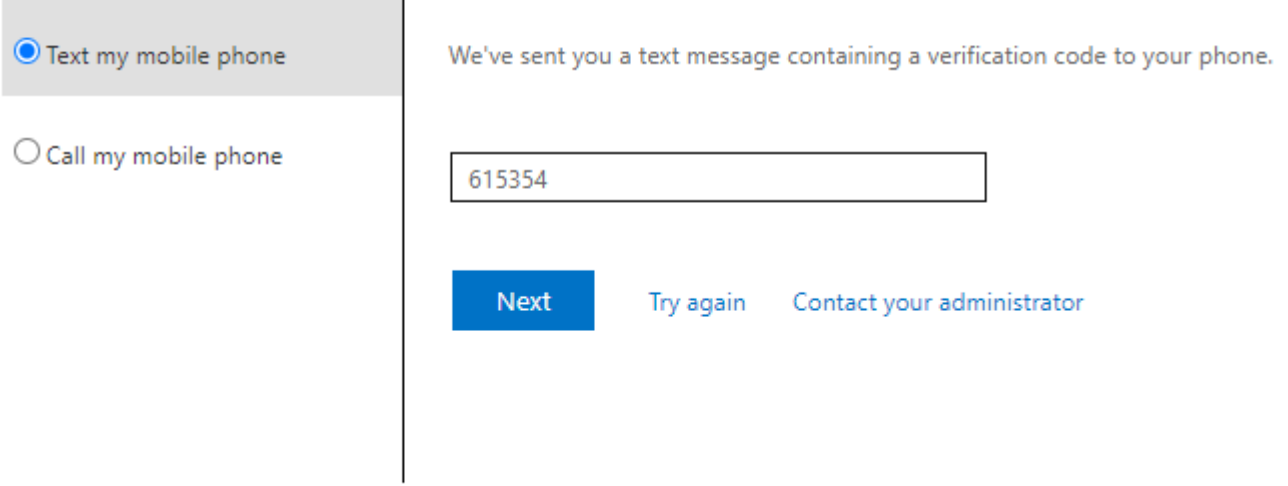

#### Izveidojiet jaunu paroli un klikšķiniet "Finish"

#### verification step  $1 \vee$  > choose a new password

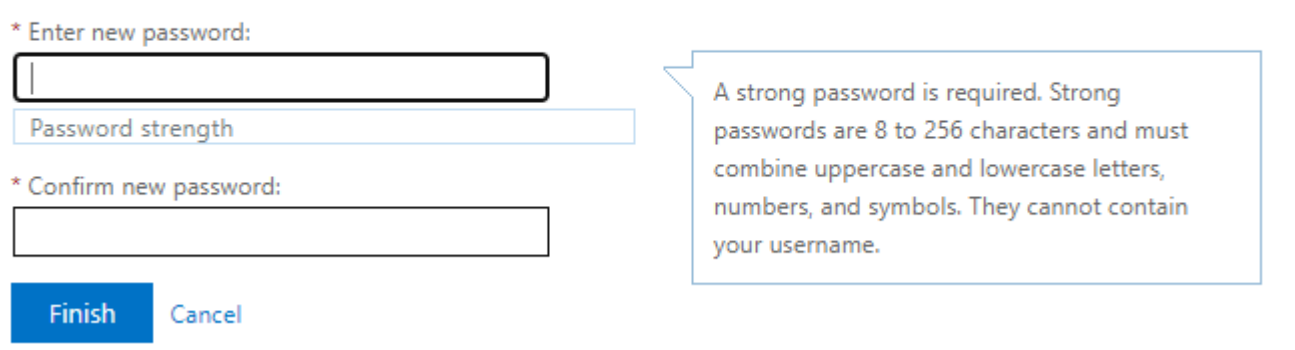